## **How to fine tune a Wacom Intuos 4 tablet**

The new Wacom Intuos4 has a number of features (ExpressKeys, Radial menu, Touch ring, onboard LCD display) that can be distracting for subjects. So, we strongly advise to disable all these.

Aside from this tutorial, do not forget to check the Intuos4 user manual (contains useful information) and you'll find a whole bunch of tutorial videos on Wacom web site at<http://www.wacom.com/downloads/videos.php>

This said, let's go on.

In the Windows Start Menu, select Control Panel, then Wacom tablet.

First of all, select the pencil (stylus) icon.

In the *Orientation* scroll box, select if the express keys are to the left or to the right of the tablet.

In the *Mode* box, select how the pen will act, as a stylus or as a mouse. Select Stylus.

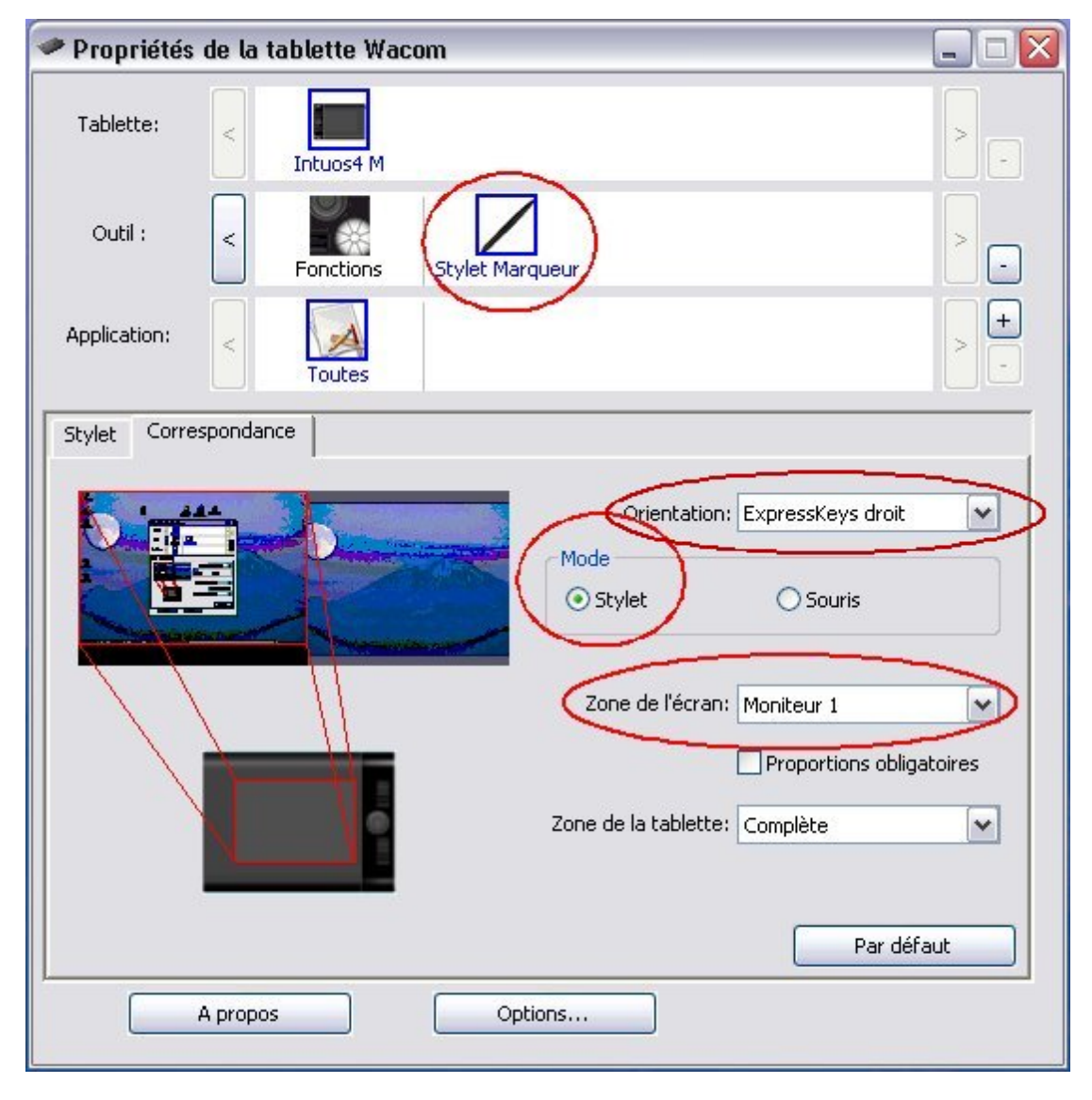

In the *Mapping* scrolling list, select the display your tablet will map to. Usually, this is the first monitor.

Next, we'll disable each menu/function selectable on the tablet.

To achieve this, select the *Functions* icon. Then, select the *ExpressKeys* tab.

For each scroll-down list, select the "disable" option. The corresponding display on the tablet should be switched off.

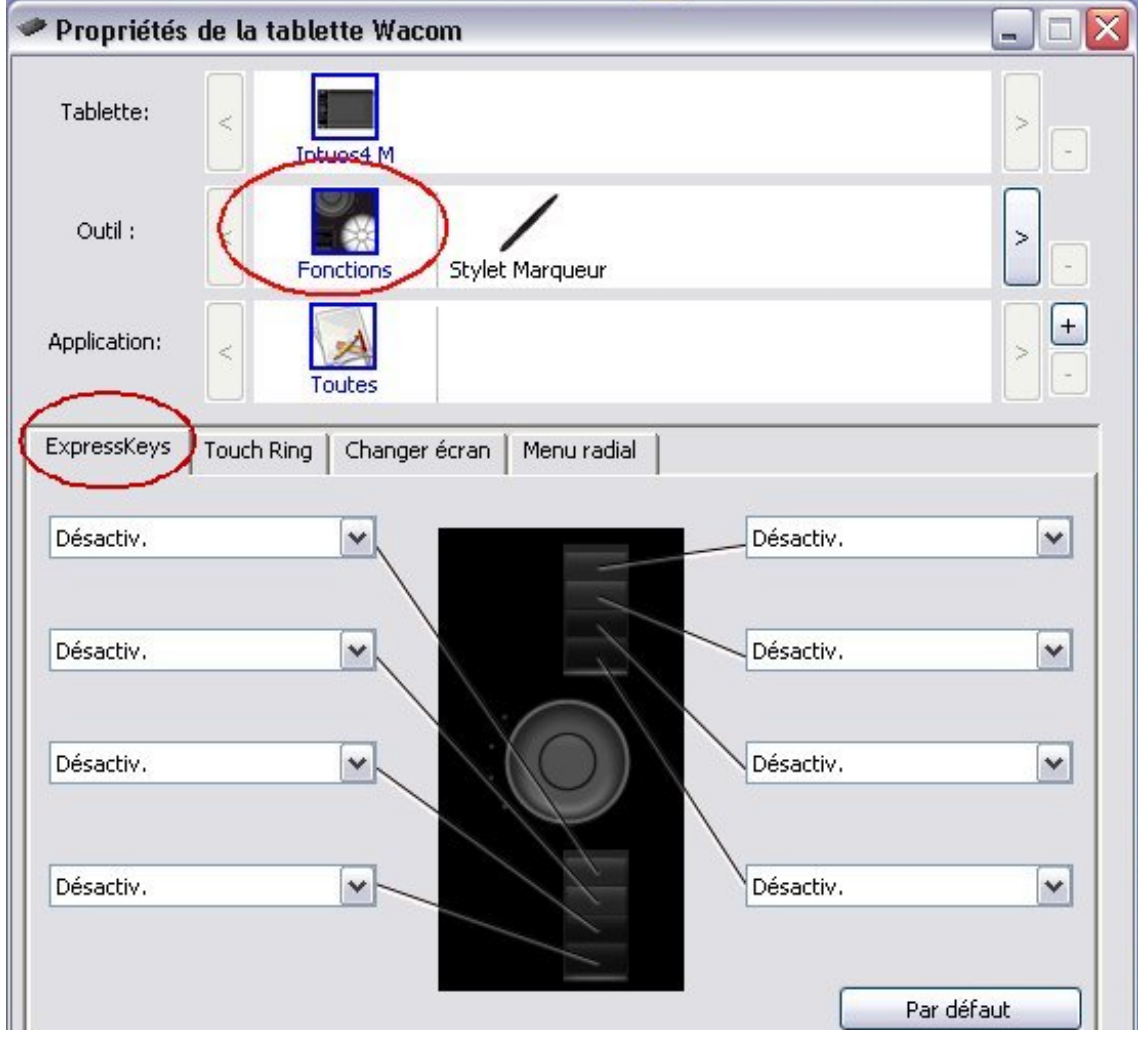

Next, select the *Touch Ring* tab and deactivate / disable anything that can be.

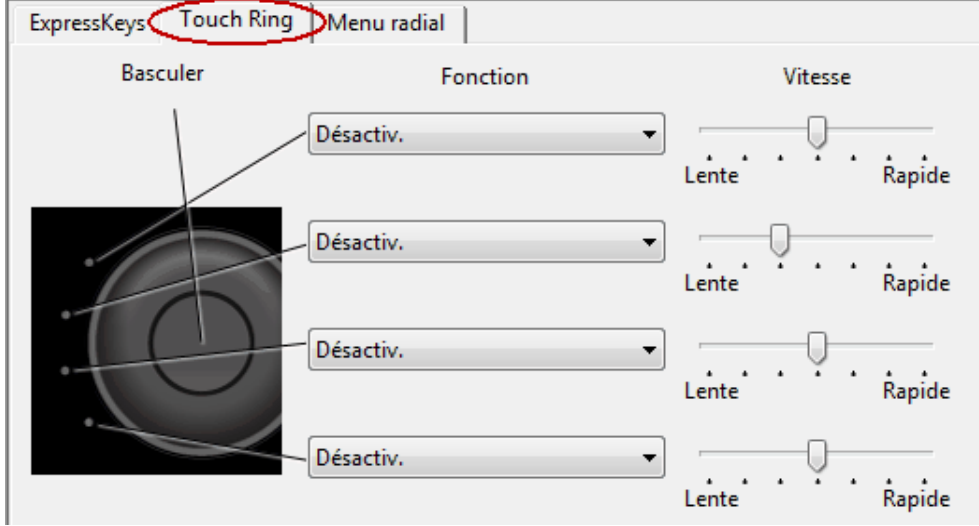

## Then select the *Radial Menu* tab.

Click on each "quadrant" to select and disable the corresponding functions / submenus. Discard warnings that may pop up.

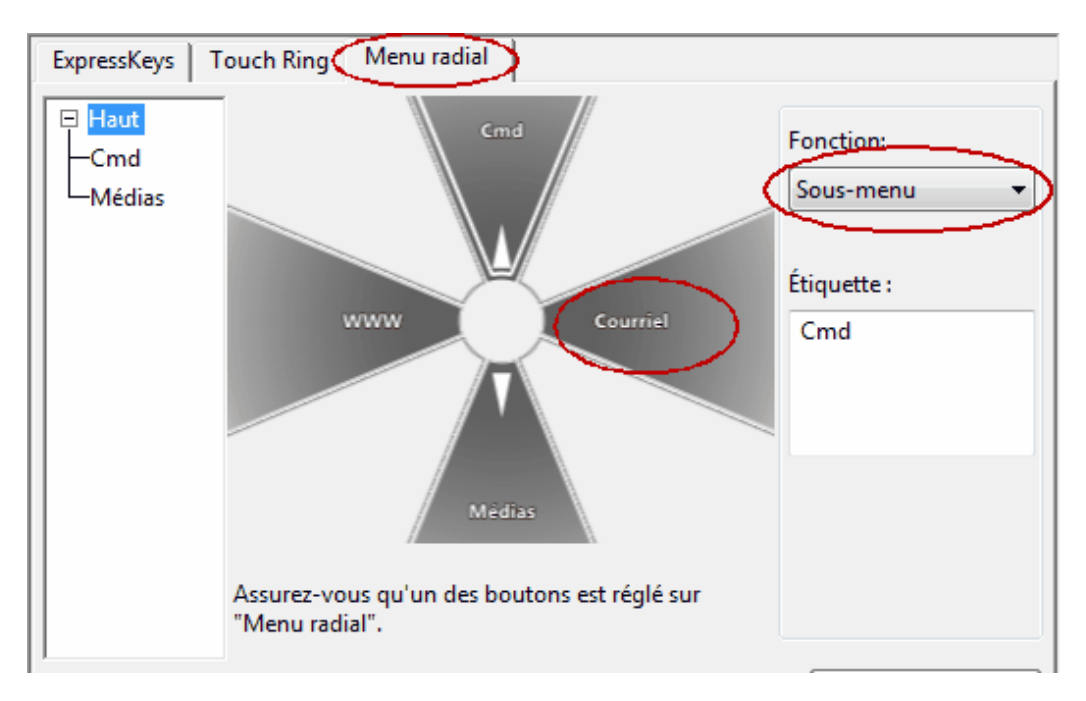

Last but not least, we need to select the pressure range and the tablet sampling rate.

For the sampling rate, double click on the tablet model icon. A dialog box shows up. Select "*Recognition data*" to set the maximum sampling rate (about 200 Hz) or *Standard* for 100Hz.

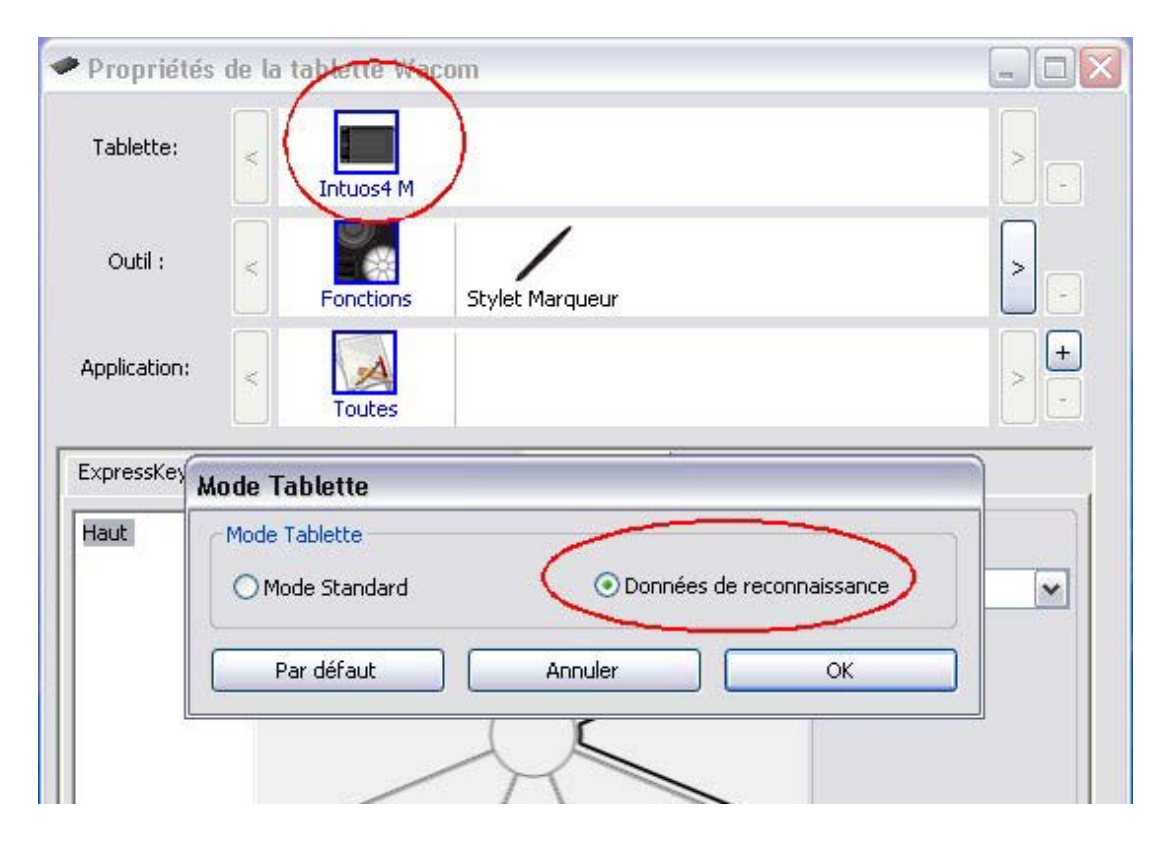

To select the pressure range, click on the *Options* button, as shown below.

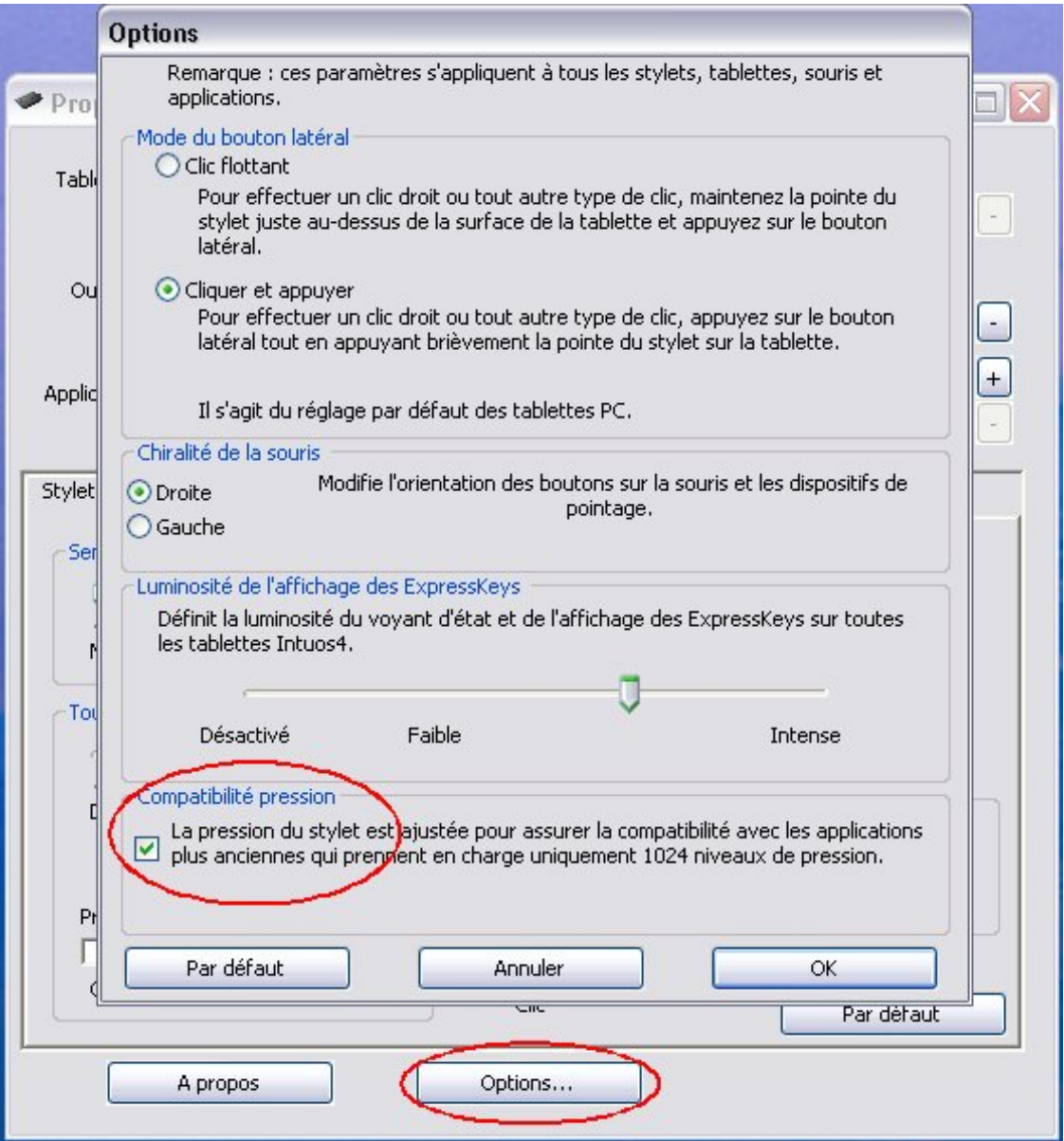

The last option (*Pressure compatibility*), at the bottom of the options panel, should be checked (selected, ticked) to enable a 1024 pressure level range. That's it.